# **Navigator FAQ**

- · **FAQ: Seƫng up Digital Audio.**
- · **FAQ: My Navigator has the wrong OperaƟng System (OS)**
- · **FAQ: How do you set the Compressor?**
- · **FAQ: Front Panel LEDs AcƟng Strange**
- · **Navigator Backdoor Password**
- · **FAQ: The FBX doesn't work on the Navigator**
- $\cdot$  **NavXX00** firmware and software not compatible with NAVXX02.
- . FAQ: I cannot copy a parameter from an output to an output with the software copy function.
- · **FAQ: Why are my output LED's showing clipping when the input is not on my Navigator?**
- · **FAQ: Hard Reset**
- · **FAQ: My Navigator won't pass audio**
- · **FAQ: The IP address won't sƟck.**
- · **FAQ: What COM Port should I use to connect my computer to the Navigator?**
- · **FAQ: Will both NAV3600 series and NAV360 series run under Windows 7?**
- · **FAQ: What is the latest firmware and soŌware version available?**
- FAQ: How do I tell if I am getting outside interference on a channel if I don't have a computer for an RF scan?
- · **FAQ: My SW70‐H handheld transmiƩer makes a high pitched squeal when it is turned on.**
- · **FAQ: What type of power supply do I need?**
- · **FAQ: ConnecƟng a computer to your Sabine SWM6000, SWM7000 and Navigators.**
- · **FAQ: How do you connect an RCA connector to the Navigator terminal blocks?**
- · **FAQ: What is the impedance of the XLR and phoenix connectors?**

Digital Audio: The digital I/O is differential, so there are 2 wires plus ground for each input and output. They follow the AES3 standard. The input and output pairs can be individually selected as analog or digital in the software. For example inputs 1 and 2 can be analog, 3 and 4 can be digital, outputs 1 and 2 can be digital, 3 and 4 can be analog, etc.

## **FAQ: Seƫng up Digital Audio**

The system provides up to 4 digital input and 8 digital output channels

It does not have word clock.

## **FAQ:** My Navigator has the wrong Operating System (OS).

The unit somehow got the wrong firmware installed in it. It is easy to correct.

- 1. Install the Navigator Upgrade Wizard onto your computer.
- 2. Download the current Navigator firmware onto your computer.
- 3. Unzip the firmware files onto your computer.
- 4. Start the Navigator Upgrade Wizard (there should be a shortcut on your desktop). Select Setup and choose your com port. Connect the Navigator to this com port on your computer.
- 5. Select File and choose the firmware for the Nav360 from the files you downloaded in step 3.
- 6. The Wizard will prompt you to turn on your Navigator. When you turn it on, it will start receiving the new firmware. When its done, turn it off and back on.

## **FAQ: How do you set the Compressor**

For more information about setting a compressor, please read "How to set a compressor".

## **FAQ: Front Panel LEDs Acting Strange**

This is how the level LEDs work when the compressor is engaged.

Normally, with the compressor off, the LEDs show how much signal there is relative to the clip limit, IE the headroom. Clip is normally at +18 dBV, so as the signal gets bigger and the LEDs light up, they go from -12 to -9 to -3, and finally to clip, the red led.

However, when the compressor is turned on, instead of showing how big the signal is relative to clipping, they show how big the signal is relative to the compressor threshold. In other words, how close the signal is to getting compressed. When the clip LED turns on, that means the compressor threshold has been crossed and the compressor is reducing the gain. It does not show how much gain reduction is happening, just that it is happening.

## **Navigator Backdoor Password:**

3261.

## **FAQ:The FBX doesn't work on the Navigator**

The FBX does not work properly with some older Navigators Units (XX02 series) with date codes starting around 06. Reflashing the firmware with current code is a fix. Download the current Navigator firmware onto your computer.

#### **NavXX00** firmware and software are not compatible with NAVXX02.

Website has most current versions for each product series.

### FAQ: I cannot copy a parameter from an output to an output with the software copy function.

There is a bug in the code. You can copy inputs to another input but not outputs to outputs with the software interface. You can do it using the front panel copy function.

### **FAQ: Why are my output LED's showing clipping when the input is not on my Navigator?**

- What are the threshold and ratio settings for the compressor on the channels with the red leds? It is almost certain that the red leds are being shown because the compressor threshold has been crossed, in spite of the fact that the compressor is bypassed. If the compressor is turned on with a ratio greater than 1:1, then the leds indicate the headroom until compression engages, even if the compressor is bypassed. To test this, just change the ratio to 1:1 and the red should go away.
- You should set your relative output drive channel level at the input mix control, not at the gain control before the compressor.

#### **FAQ: Hard Reset**

There is no hard reset for the Navigator

### **FAQ: My Navigator won't pass audio.**

Please load the system default program and set the software to MIXER View. Set the parameters according to the picture:

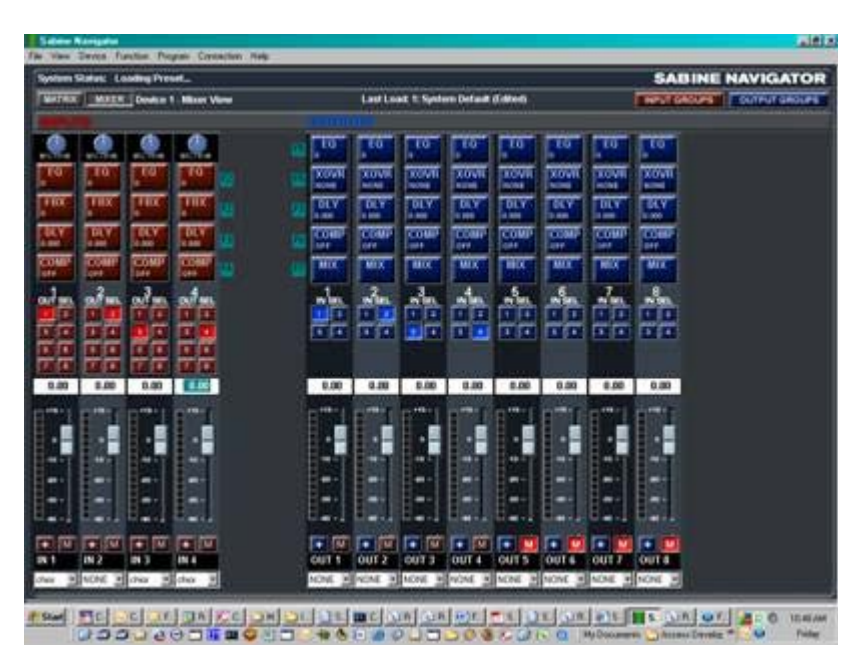

- 1. Set all the input and output sliders to 0 dB gain.
- 2. Find the M(UTE) button at the bottom of each channel column. Un-mute each input and output channel. (Bright means mute, dark means un-mute)
- 3. Set the router buttons above the slider as per the attached picture (input #1 is routed to output #2 is routed to output #2, etc.)
- 4. Set all the input trims at the top of the input columns to 0 dB gain.
- 5. Make sure all of the input and output compressor ratios are set to 1:1.

- 1. Yes: Wonderful! Go have a coffee.
- 2. No: Humm? Let's be sure the problem is with the Navigator and not something else in the system. Try connecting the cable to input #1 to the cable in output #1. Does channel #1 now pass audio? If not, save the software set to your computer's hard drive (File-Save Settings..) and then email the settings to CustomerService@Sabine.com.

#### Does it pass audio?

Current Navigator software automatically finds and assigns the comport when you connect. Download the latest software from www.sabine.com if you don't have the latest version.

### **FAQ: The IP address won't sƟck.**

After you set the IP address, turn the unit off and on to make it "stick".

# **FAQ: What COM Port should I use to connect my computer to the Navigator?**

#### **FAQ: Will both NAV3600 series and NAV360 series run under Windows 7?**

Yes. If you have any trouble, you should download the USB driver found in the Download section of this website.

### **FAQ:** What is the latest firmware and software version available?

NOTE: If you get a message saying "You don't have rights to complete this operation, contact your administrator", you will need to get someone with Administrator rights to load your program or run the Wizards on your computer.

Go to www.sabine.com ‐ Pro Audio ‐ Downloads‐ etc. to find the Sabine Upgrade Wizard. Download it to your computer and run it. Select the product you want to upgrade. The Wizard will show you the latest versions of the software and firmware available for your product. We generally do not recommend that you upgrade the firmware unless you have a specific reason. The old saying "If it ain't broke, don't fix it applies".

### FAQ: How do I tell if I am getting outside interference on a channel if I don't have a computer for an RF scan?

If your computer and your Sabine device have USB ports, connect USB to USB using a standard cable. Click the auto connect button to automatically connect and open the Sabine Remote main control screen

1.Turn down your mixer!!

NOTE: Older Wireless SWM7000 Wireless Microphone system with serial numbers lower than XX21000, must use a special driver also for at the same location. These only work under Windows 2000 or XP.

If your computer only has USB and your Sabine device only has RS232, you much purchase an USB to RS232 convertor. Follow the instructions for installing

- 2. Select a receiver to test for RF interference.
- 3. Turn off the transmitter broadcasting on the receiver's channel.
- 4. Lift dip switch #1 on the back of the receiver to defeat the squelch.
- 5. All RF signals on the receiver's channel will now show on the RF ladder.
- 6. If you find interference move to another channel and try again.

### **FAQ: My SW70‐H handheld transmiƩer makes a high pitched squeal when it is turned on.**

Some mics built in the 2007 – 2008 have a component that goes bad. Request a return authorization (RA) from www.sabine.com/Contact\_index.htm - (Email Us). You must include the date code before we can send the RA. The date code is located next to the serial number in the battery compartment.

### **FAQ: What type of power supply do I need?**

Click here to find the power supply for your product (.xls file)

#### **FAQ: ConnecƟng a computer to your Sabine SWM6000, SWM7000 and Navigators.**

If your computer has an RS232 port on your computer, use a standard RS232 cable to connect the computer to the Sabine device. Open the Sabine Remote software. Click the auto search button and the software will automatically determine the correct com port and automatically open the Sabine Remote main control screen.

If you see "Found new hardware, do you want to install the driver?" your computer probably needs a driver. Put the CD in your computer CD drive and click yes. Follow the prompt to install the drivers on your CD.

If you don't have the CD, go to www.Sabine.com ‐ Microphones ‐ Downloads ‐ Drivers. Click the driver icon and follow the prompt to OPEN the driver and load it on your computer,

your convertor to load the appropriate drivers. Then run Sabine Remote, click the connect button.

Upgrading the Firmware: You must use RS2323. The firmware for Sabine devices cannot be upgraded with USB to USB connection. You much use the RS232 port on your Sabine device. Follow the instructions for using a USB to RS232 convertor above if your computer does not have and RS232 port.

Known Bug: For Vista: Sometime the Sabine ICON does not appear on your desktop or on your Start-Programs list (yes, we are fixing this ASAP). In this case, go to C:\programs\Sabine and click the exe file. You can create your own short cut from there.

### **FAQ: How do you connect an RCA connector to the Navigator terminal blocks?**

RCA connectors are unbalanced.

Connect the RCA shielding to terminal block pins 1 and 3 and connect RCA TIP wire to terminal block pin 2.

## **FAQ: What is the impedance of the XLR and phoenix connectors?**

10K per leg

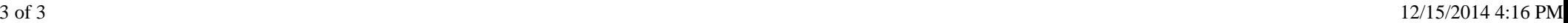